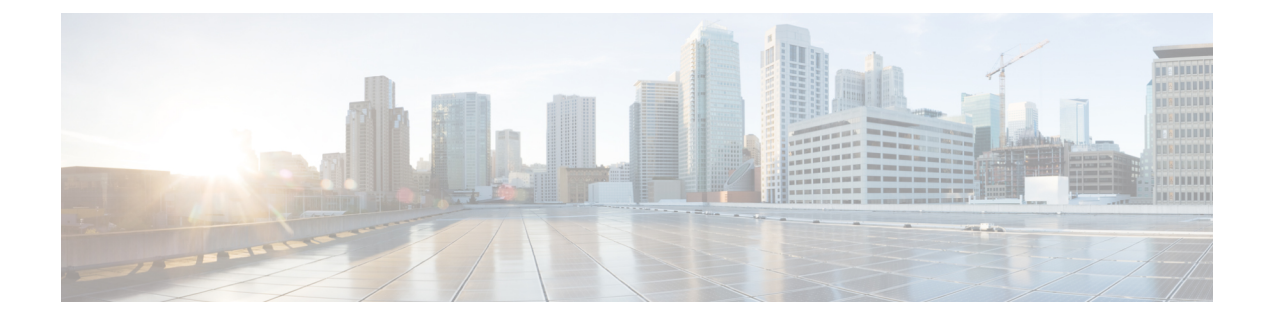

# **Webex** 会議の設定

- オンプレミス展開用の会議の設定 (1 ページ)
- Webex Meetings サーバを使用したオンプレミス会議の設定 (1 ページ)
- •認証 Webex Meetings サーバ (1 ページ)
- ServerCisco Unified Communications Manager 上でのWebex Meetingsサーバの追加 (2ペー ジ)

# オンプレミス展開用の会議の設定

Cisco Jabber 用のオンプレミス展開を実装すると、Webex Meetings サーバを使用したオンプレ ミス、またはWebex Meetings センターでのクラウドによる会議を設定できます。

# **Webex Meetings**サーバを使用したオンプレミス会議の設 定

### 手順

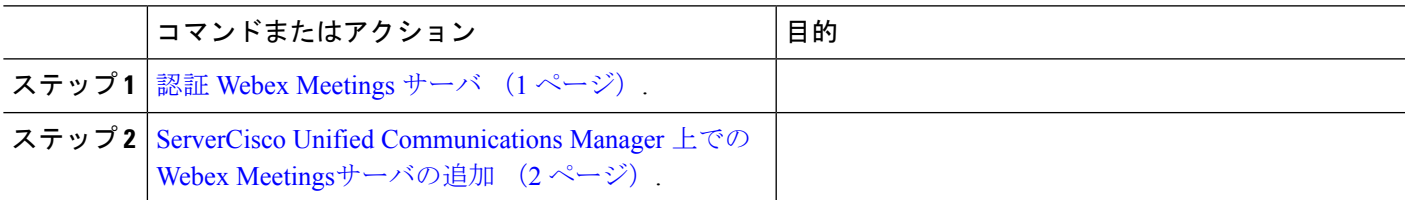

### 認証 **Webex Meetings** サーバ

Webex Meetings サーバを使用して認証するには、次のオプションのいずれかを完了します。

- Webex Meetings サーバを使用したシングル サインオン(SSO)を SSO 環境に統合するように設定しま す。 この場合は、Webex Meetings サーバを使用して認証するためのユーザのクレデンシャルを指定す る必要がありません。
- Cisco Unified Communications Manager 上にクレデンシャル ソースを設定します。 Webex Meetings サー バ用のユーザ クレデンシャルが Cisco Unified Communications Manager IM and Presence Service または CiscoUnityConnection用のクレデンシャルと一致する場合は、クレデンシャルソースを設定できます。 その後、クライアントはユーザのクレデンシャルのソースを使用してWebex Meetings サーバで自動的 に認証を受けます。
- ユーザにはクライアントでクレデンシャルを手動で入力するように指示します。

### 次のタスク

ServerCisco Unified Communications Manager 上でのWebex Meetingsサーバの追加 (2 ページ)

## **ServerCisco Unified Communications Manager** 上での**Webex Meetings**サーバの追加

Cisco Unified Communications Manager で会議を設定するには、Webex Meetingsサーバを追加す る必要があります。

### 始める前に

Webex Meetingsサーバでの認証

- ステップ **1** C**isco Unified CM** の管理インターフェイスを開いて、**[**ユーザ管理(**User Management**)**]** > **[**ユーザ設定 (**User Settings**)**]** > **[US**サービス(**UC Service**)**]** の順に選択します。 [UC サービスの検索と一覧表示(Find and List UC Services)]ウィンドウが開きます。
- ステップ **2** [新規追加(**Add New**)] を選択します。
- ステップ **3** [UCサービスの追加(Add a UC Service)]セクションで、[UCサービスタイプ(UC Service Type)]ドロップ ダウンリストから、[会議 (Conferencing) ]を選択してから、[次へ (Next) ]を選択します。
- ステップ **4** 次のフィールドに入力します。

• [製品タイプ(**Product Type**)]:[Webex**(**会議**)**(**(Conferencing)**)] を選択します。

- [名前 (Name) ]:設定の名前を入力します。指定した名前は、プロファイルにサービスを追加すると きに表示されます。 入力する名前は必ず、一意的でわかりやすく、かつ意味が通じるものにしてくだ さい。
- [ホスト名**/IP**アドレス(**Hostname/IP Address**)]:Webex Meetingsサーバのサイト URL を入力します。 この URL は大文字と小文字が区別され、Webex Meetingsサーバでサイト URL に設定されたケースと 一致する必要があります。

• [ポート(Port)]:デフォルト値のままにします。

• **[**プロトコル(**Protocol**)**]**:**[HTTPS]** を選択します。

- ステップ **5** Webexをシングル サインオン(SSO)アイデンティティ プロバイダーとして使用するには、[**SSO ID**プロ バイダーとしてのユーザ**Web**会議サーバ(**User web conference server as SSO identity provider**)] をオンに します。
	- このフィールドは、**[**製品のタイプ(**Product Type**)**]** ドロップダウンメニューから Webex**[**(会議) (注) (**(Conferencing)**)**]** を選択した場合にのみ有効です。

ステップ **6** 保存を選択します。

#### 次のタスク

サービス プロファイルに Webex Meetings サーバを追加する (3 ページ)

### サービス プロファイルに **Webex Meetings** サーバを追加する

WebexMeetingsサーバを追加して、それをサービスプロファイルに追加すると、クライアント が会議機能にアクセスできるようになります。

#### 始める前に

サービス プロファイルを作成します。

ServerCisco Unified Communications Manager 上でのWebex Meetingsサーバの追加 (2 ページ)

- ステップ **1 Cisco Unified CM** の管理インターフェイスを開いて、**[**ユーザ管理(**User Management**)**]** > **[**ユーザ設定 (**User Settings**)**]** > **[**サービスプロファイル(**Service Profile**)**]** の順に選択します。
- ステップ **2** 目的のサービス プロファイルを検索し、それを選択します。
- ステップ **3** [会議プロファイル(**Conferencing Profile**)] セクションで、[プライマリ(**Primary**)] 、[セカンダリ (**Secondary**)] 、および [ターシャリ(**Tertiary**)] の各ドロップダウン リストから、最大3つのWebex Meetingsサーバのインスタンスを選択します。
- ステップ **4** [サーバ証明書の確認(Server Certificate Verification)]ドロップダウン リストから、該当する値を選択しま す。
- ステップ **5** [Web会議サービスの資格情報ソース(Credentials source for web conference service)]ドロップダウン リスト から、次のいずれかを選択します。
	- [未設定(**Not set**)]:このオプションは、ユーザがWebex Meetingsサーバ クレデンシャルと一致する クレデンシャルソースを持っていない場合、または会議サイトでSSOが使用されている場合に選択し ます。
	- [**Unified CM - IM and Presence**]:このオプションは、ユーザの Cisco Unified Communications Manager IM and Presence Service クレデンシャルがWebex Meetingsサーバ クレデンシャルと一致する場合に選択 します。
- [ボイスメール(**Voicemail**)]:このオプションは、ユーザの Cisco Unity Connection クレデンシャルが Webex Meetingsサーバ クレデンシャルと一致する場合に選択します。
- Cisco Unified Communications Manager で指定するクレデンシャルとWebex Meetingsサーバで指定する (注) クレデンシャルを同期させることはできません。たとえば、あるユーザのインスタントメッセージ およびプレゼンスのクレデンシャルをそのWebex Meetingsサーバ クレデンシャルと同期させるよう に指定した場合は、ユーザのインスタントメッセージおよびプレゼンスのクレデンシャルが変更さ れます。 その変更に合わせてそのユーザのWebex Meetingsサーバ クレデンシャルを更新する必要が あります。

ステップ **6** 保存を選択します。

翻訳について

このドキュメントは、米国シスコ発行ドキュメントの参考和訳です。リンク情報につきましては 、日本語版掲載時点で、英語版にアップデートがあり、リンク先のページが移動/変更されている 場合がありますことをご了承ください。あくまでも参考和訳となりますので、正式な内容につい ては米国サイトのドキュメントを参照ください。